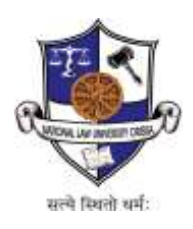

# **ICT Department**

#### ---------------------------------------------------------------------------------------------------- **Set up the PPTP - VPN client on Windows 10:**

The following steps outline how to configure a Windows 10 VPN client to access Library Research Databases subscribed by NLUO from outside of NLUO Local Area Network(LAN) / Wi-Fi from Internet.

- 1. Right-click the **Start button**.
- 2. Click **Settings**.

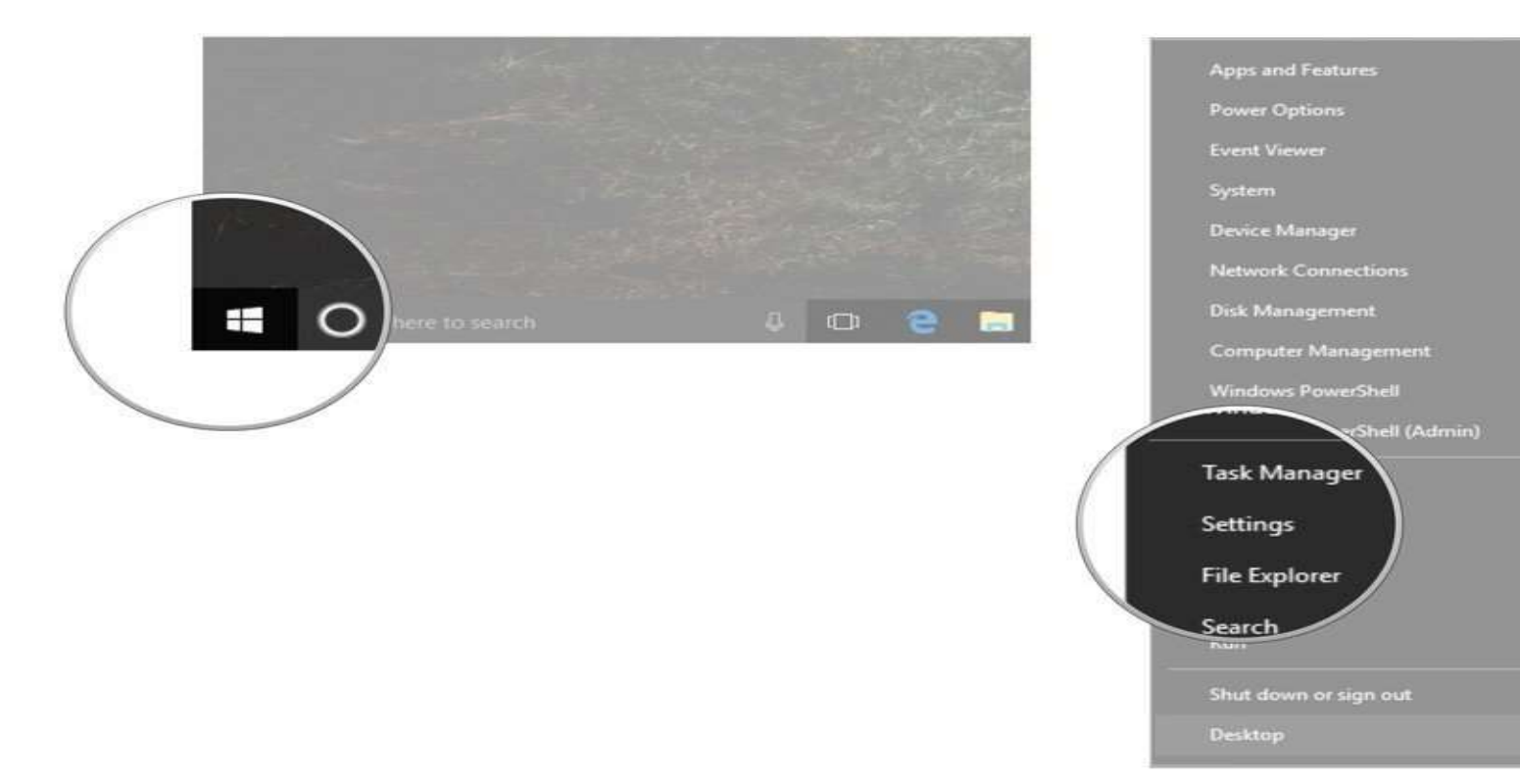

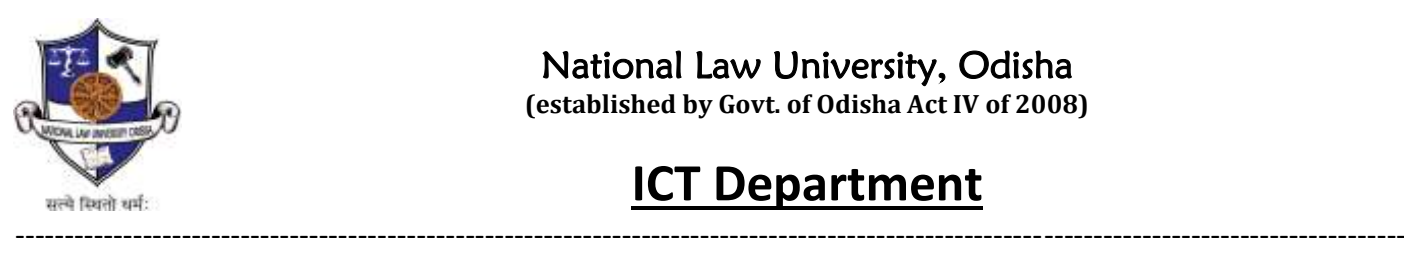

## **ICT Department**

- 3. Click **Network & Internet**.
- 4. Click **VPN**.

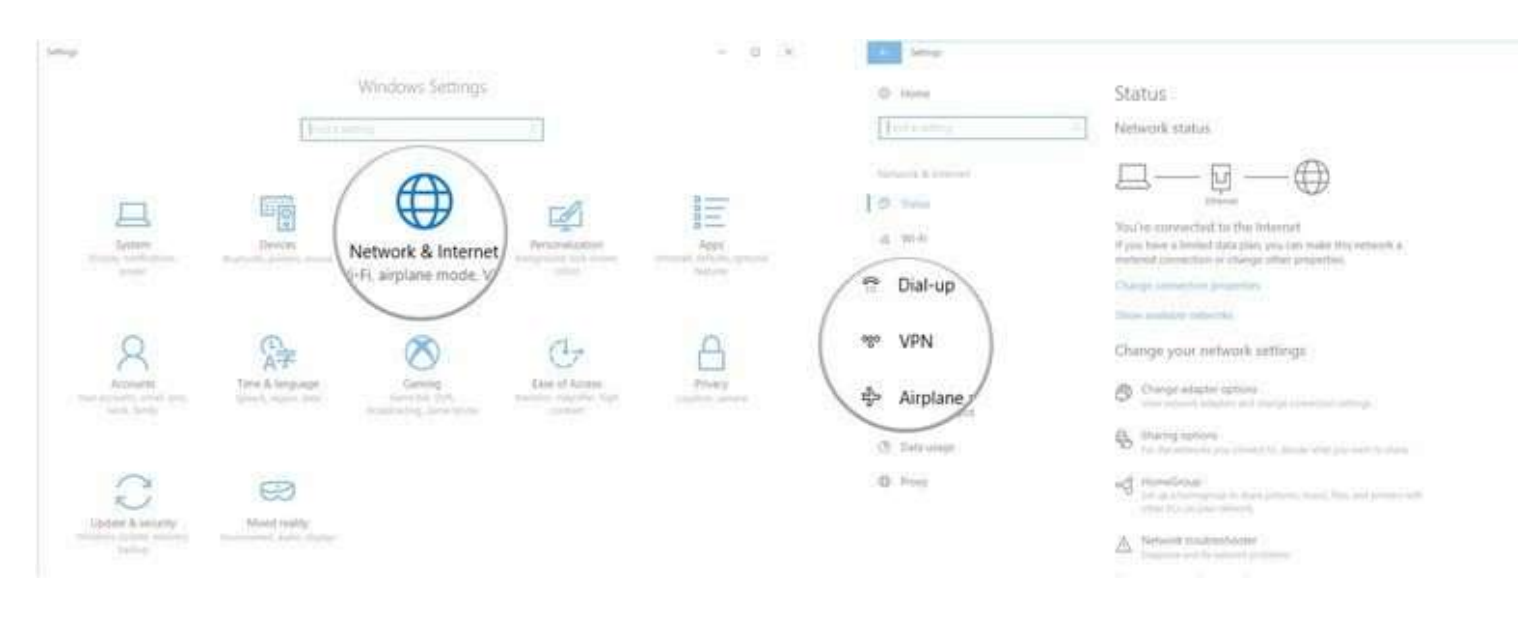

5. Click **Add a VPN connection**.

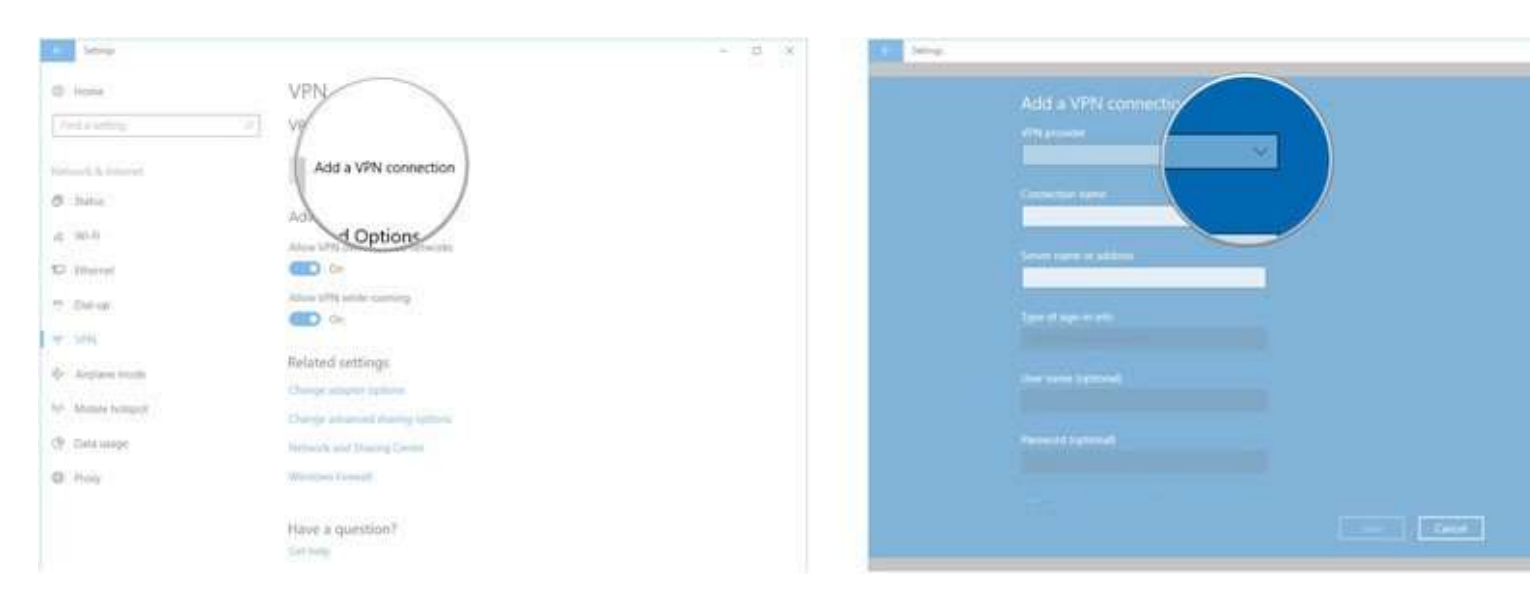

### National Law University, Odisha

**(established by Govt. of Odisha Act IV of 2008)**

# **ICT Department**

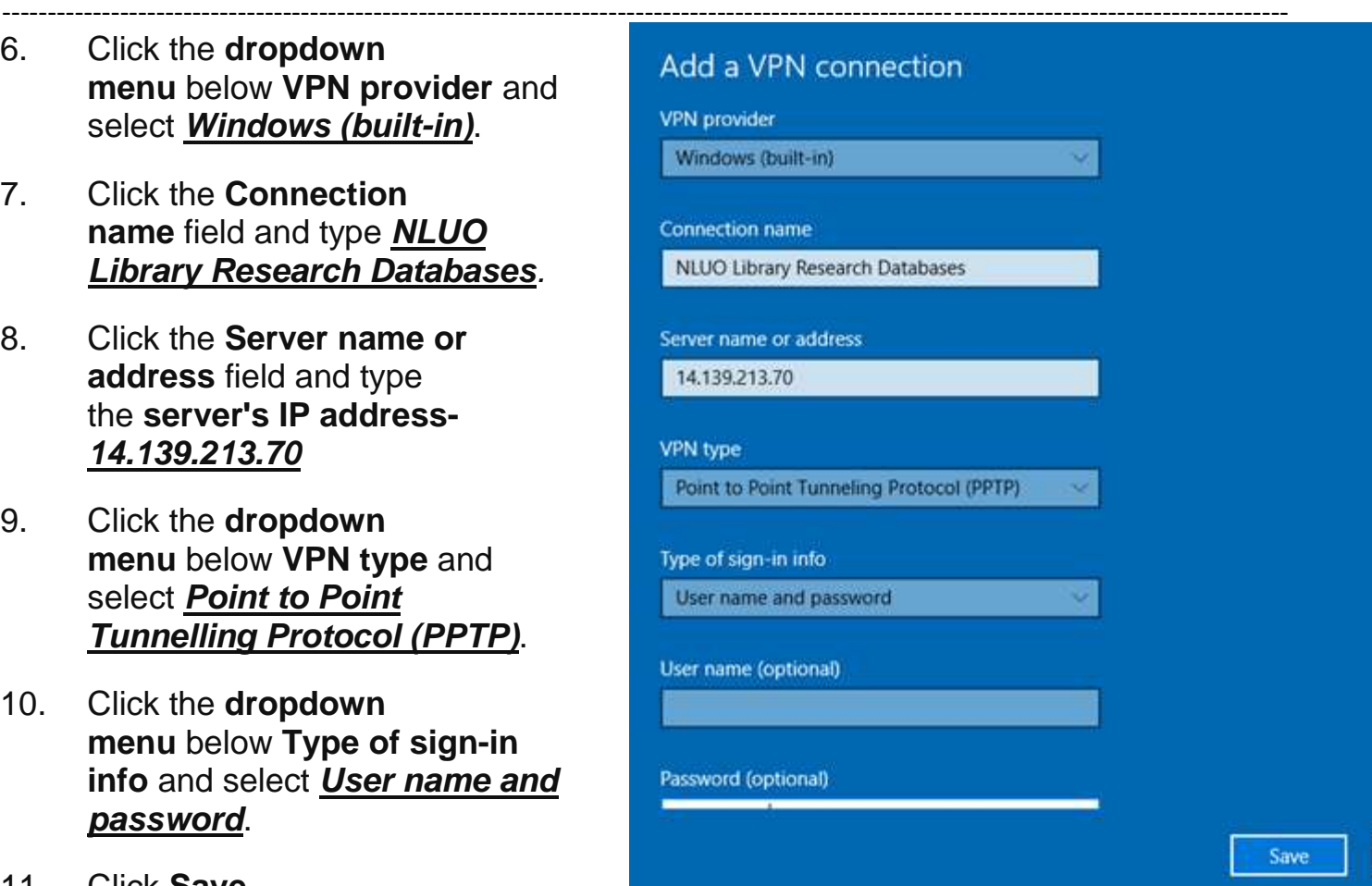

- 11. Click **Save**.
- 12. Click the **VPN** you just set up. (It will now appear in the VPN list.)
- 13. Click **Connect** and use your **Cyberoam Username** and **password** to connect.

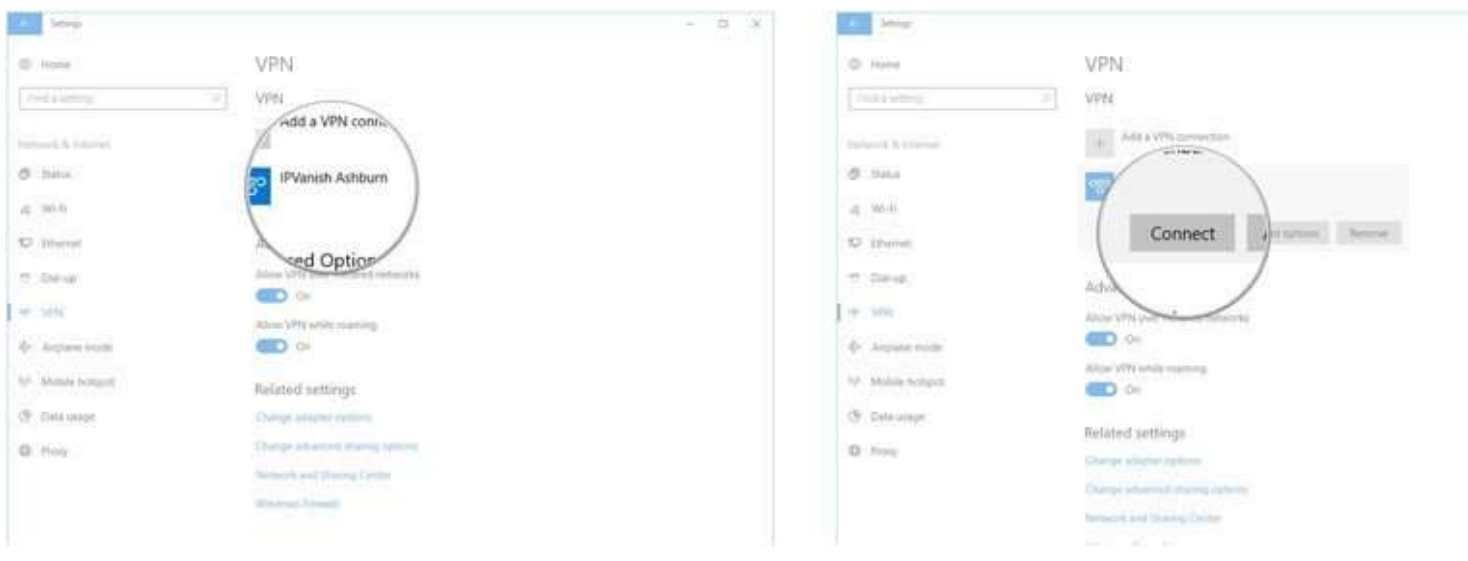

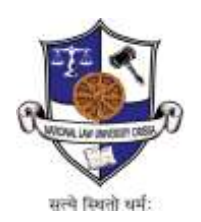

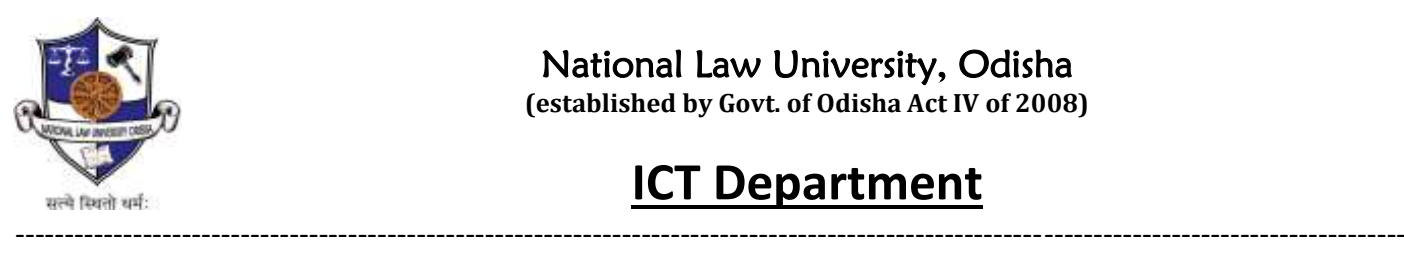

# **ICT Department**

### **Note:**

- This will work only from outside the NLUO Local Area Network (LAN) / Wi-Fi from Internet.
- Only allowed Cyberoam users will be able to use this facility.

----------------------------------------------------------------------------------------------------------------------------------------------